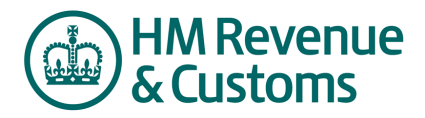

## **Mini Reference Guide**

# **Respond Offline**

Responding offline is used for placing initial bids/responses within a template. The template is exported out of the system and downloaded to your local system. The bids/responses are provided within the template and imported back into the system.

Strict attention is required to the guidance at the bottom of the off-line response template to ensure your response is imported. Responses which do not comply with this template will need to be modified prior to importing. It is recommended to only use the template for more com events.

# **1. Export the Template Tips Steps**  1. Click the **Respond Offline** button. 2. From the **Respond Offline**  window, select **Download Offline Response Template (default)** and click **OK**. 3. From the **Export Data** window, click the **Export** button. **4.** From the **Data Manager** window, click the **refresh** icon. 5. Right click on Done-Click here **to download results** a **Save Ta** get  $6.$  Save external  $6.$ 'em. experience of or the system and developed to the optic material and the bright of the system. The bissenegation of the complete developed to the policies which is not complete the material and the system. The bissenegation

Selecting the 3<sup>rd</sup> option on the Respond Offline screen, "Export questionnaire and line item information to view when creating offline responses", is also quite a useful way of downloading the event for discussion and circulation within your business prior to providing a response.

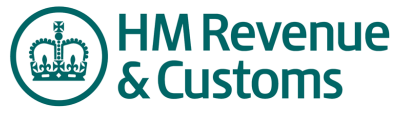

### **2. Place Responses in the Template**

## **Mini Reference Guide**

### **Steps**

- 1. Open the excel spreadsheet that you exported from the system.
- 2. Place your responses in the **Response Area**.
- 3. Place your bids in the **Price Per Unit** cell for each line item.
- 4. Save the spreadsheet when finished.

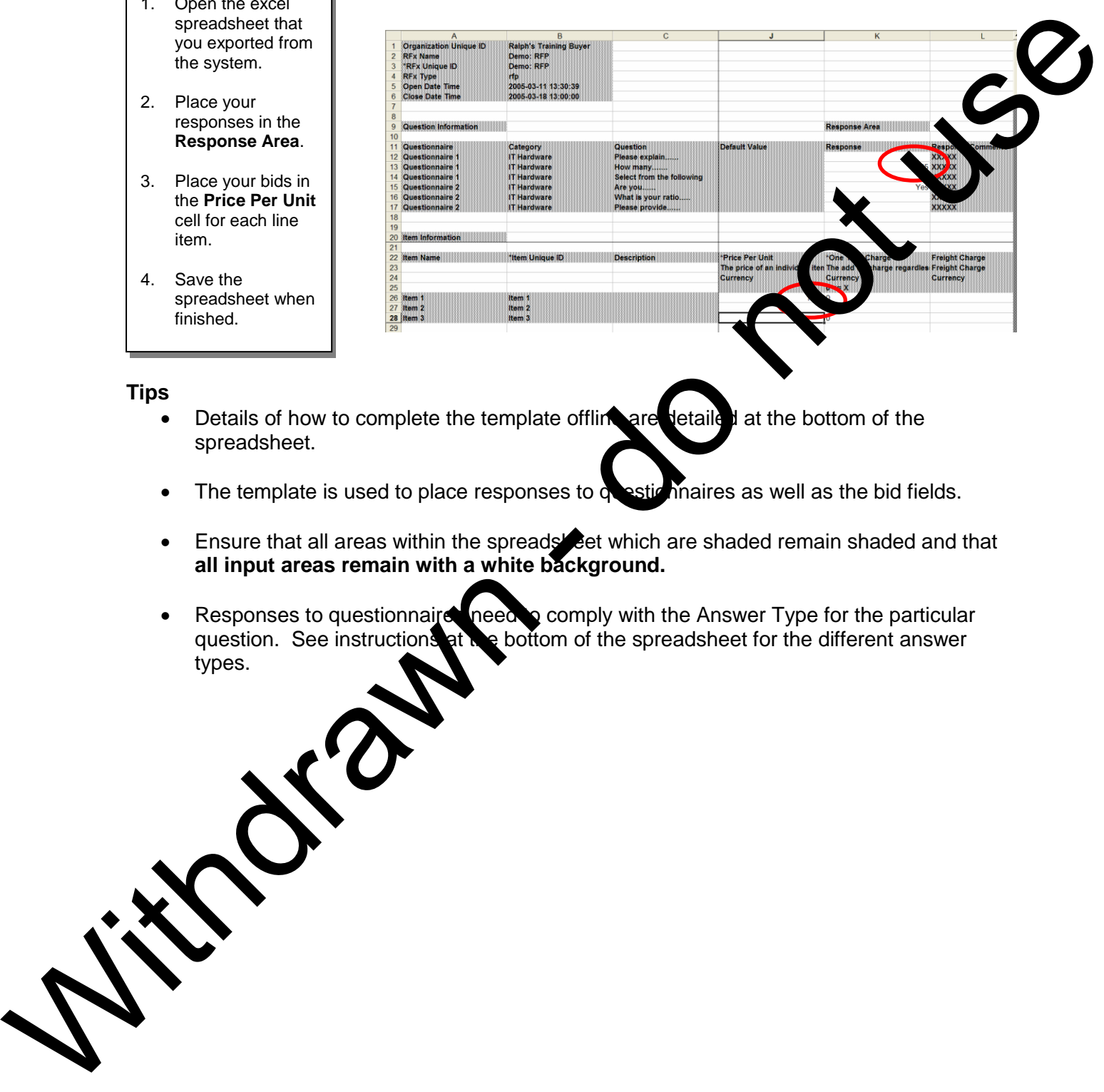

### **Tips**

- $\bullet$  Details of how to complete the template offline are detailed at the bottom of the spreadsheet.
- The template is used to place responses to question naires as well as the bid fields.
- Ensure that all areas within the spreads et which are shaded remain shaded and that **all input areas remain with a white background.**
- Responses to questionnaires need to comply with the Answer Type for the particular question. See instructions at the bottom of the spreadsheet for the different answer types.

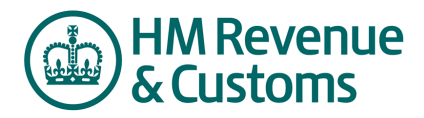

## **Mini Reference Guide**

### **3. Import the Template**

### **Steps**

- 1. From the RFx window, click the **Respond Offline** button.
- 2. From the **Respond Offline** window, select the **Import Responses** option and click **OK**.
- 3. From the **Import Data** window, click the **Browse** button to navigate to the excel spreadsheet that you saved to your system.
- 4. From the **Data Manager** window, click the **refresh** icon. The import is complete when **Done** is displayed from the **Status** column.
- 5. Within the application click refresh or F5 to see your new bids

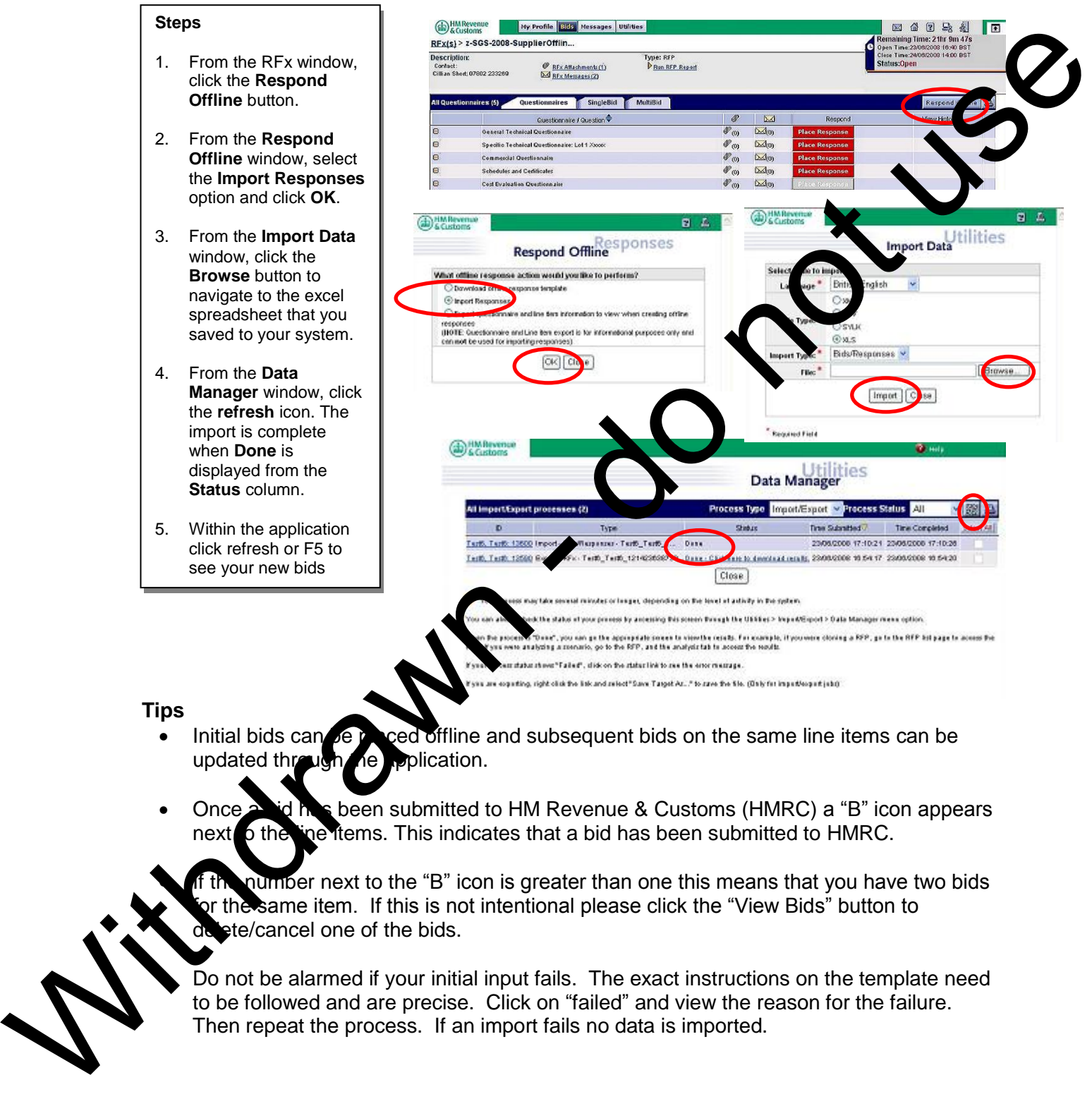

### **Tips**

- Initial bids can be placed offline and subsequent bids on the same line items can be updated through the application.
- Once a bid has been submitted to HM Revenue & Customs (HMRC) a "B" icon appears next to the line items. This indicates that a bid has been submitted to HMRC.

number next to the "B" icon is greater than one this means that you have two bids or the same item. If this is not intentional please click the "View Bids" button to dete/cancel one of the bids.

 Do not be alarmed if your initial input fails. The exact instructions on the template need to be followed and are precise. Click on "failed" and view the reason for the failure. Then repeat the process. If an import fails no data is imported.